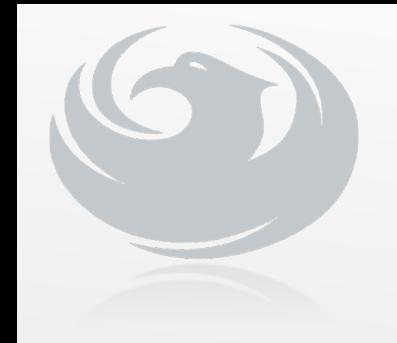

**CITY OF PHOENIX Water Services Department**

**Pre-submittal Meeting**

#### **Concrete Reservoir Program Engineering Services**

#### **WS85050019**

**PROCUREPHX PRODUCT CATEGORY CODE: 925000000 RFx Number: 6000001591 June 24, 2024, at 9:00 AM**

# Welcome and Introductions

#### **City of Phoenix Representatives**

**Tonja Lepur**, Contracts Specialist I *Point of Contact for Submittals and RFQ Questions* Office of the City Engineer **tonja.lepur@phoenix.gov** (602) 256-4107

**Aaron Di Maggio**, **PE,** Civil Engineer III Water Engineering Design & Construction Management Water Services Department

**Matthew Woodland, PE**, Civil Engineer III - Team Lead Water Engineering Design & Construction Management Water Services Department

#### Agenda

Meeting Overview

Scope of Work/Services

SOQ Evaluation Criteria / RFQ Overview

Submittal Requirements (Page Count, Disqualifications)

Important Dates: Selection Schedule

**Websites** 

ProcurePHX / RFx Electronic Submittal

#### Meeting Overview

Sign-in sheet and PowerPoint will be posted on City of Phoenix's ProcurePHX system (RFx: 6000001591):

<https://eprocurement.phoenix.gov/irj/portal> (or) <https://solicitations.phoenix.gov/>

It is your responsibility as a RFQ holder to determine, prior to submittal, if any Notifications have been issued.

This is your ONLY opportunity to discuss this solicitation with City staff.

The City of Phoenix Water Services Department currently has 23 concrete reservoirs located at 15 sites that are included in the Concrete Reservoir Program. These reservoirs vary in size between three million gallons (MG) to 40 MG, at a combination of remote facilities and plants throughout the city of Phoenix. On average, consultant provides assessments, inspections, and cleanings on two to three reservoirs in a given fiscal year, typically during extended low demand periods.

Utilizing the established Concrete Reservoir Program methodology, the consultant will be responsible for maintaining the program, 10-year schedule plan. The consultant will utilize the schedule to coordinate the necessary assessment, inspection, and cleaning activities with WSD Operations staff and will be responsible for preparation of necessary documentation related to reservoir shutdowns. Engineering services for the program are to determine and monitor the condition of the concrete reservoirs to extend the asset's life and reduce the possibility of failure. A partial assessment of each reservoir is conducted approximately every five years and a full assessment every 10 years.

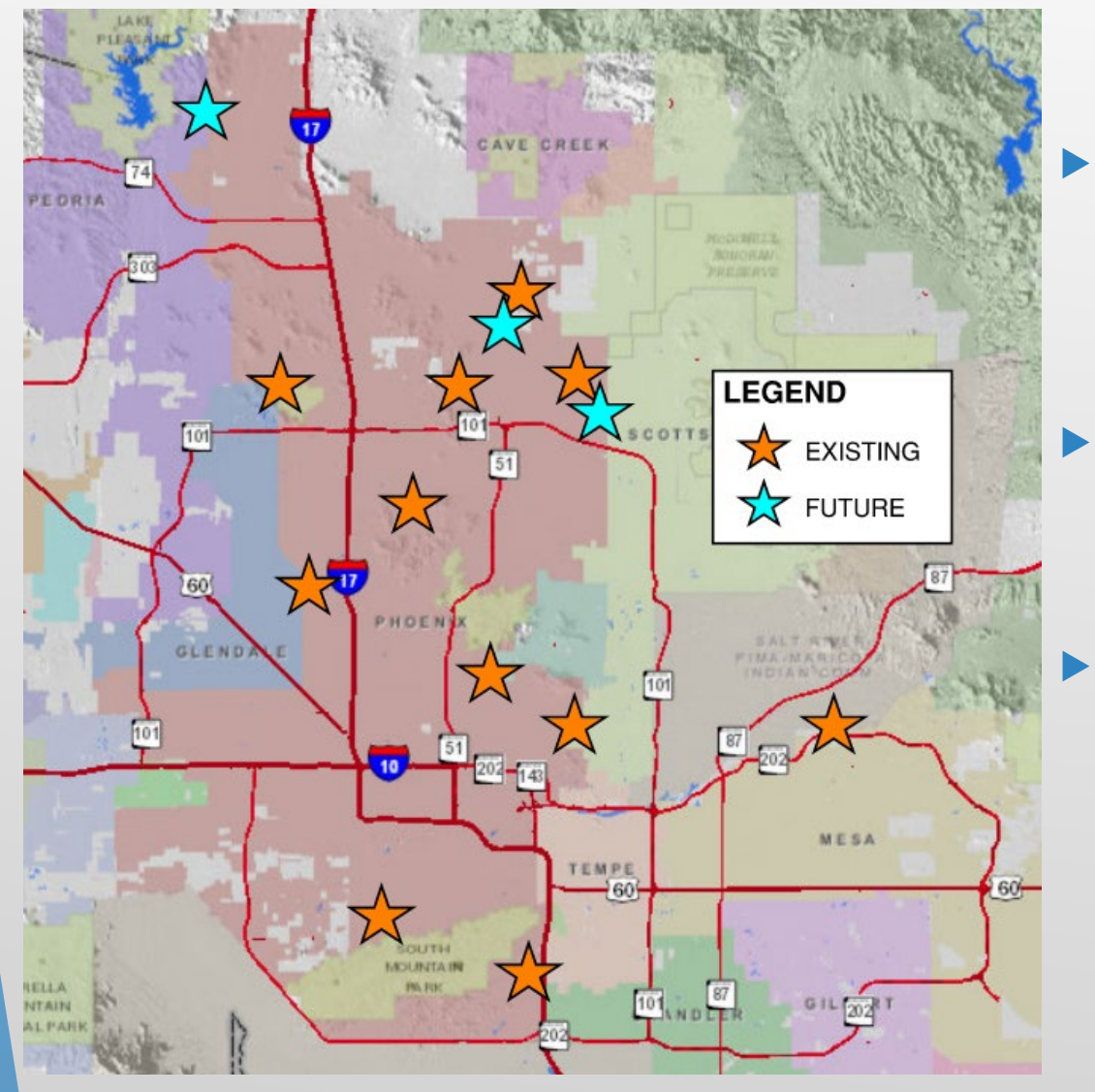

- There are currently 23 concrete reservoirs at 15 sites providing water storage within the City's water distribution system.
- The reservoirs vary in size between 3 million gallons (MG) to 40 MG. Total Storage Capacity: 395 MG
- Reservoir locations include both Water Treatment Plants and Remote Facilities

- Annual average inspections of 2-3 reservoirs per year
- Plans reservoir inspections, cleanings, and rehabilitations on a 10-year plan in order to extend asset life expectancy and reduce failure
	- Partial assessment/minor cleaning: every 5 years
	- Full assessment/cleaning: every 10 years
- Key assessment areas include:
	- Civil
	- **Structural**
	- Mechanical
	- Electrical (reservoir-specific)

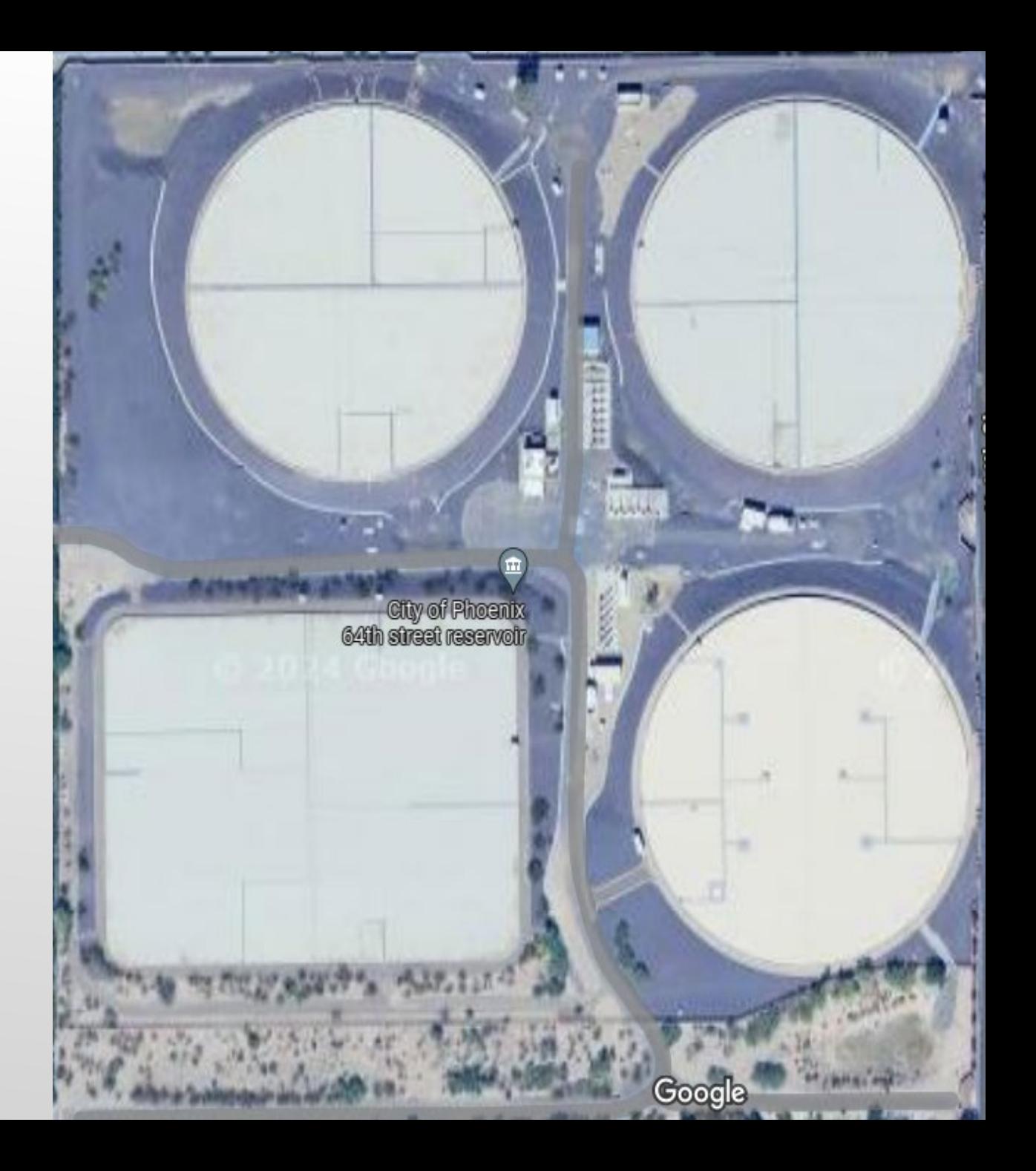

#### **Find & Fix Design**

- ► Design packages for typically 2-3 reservoirs per year
- ► Incorporates immediate/short-term repairs as recommended by assessment/inspection
- ► For repairs < \$500K/reservoir
- ► More substantial repairs will be planned under alternative methods

**Arizona Department of Water Resources (ADWR) Dam Safety Inspections**

- $\triangleright$  NEW/additional scope for program
- $\triangleright$  There are 8 reservoirs classified by ADWR as regulatory dams
- $\triangleright$  Six (6) reservoirs are considered "High Risk", with yearly inspections
- $\triangleright$  Two (2) reservoirs are considered "Low Risk", with inspections every 5 years
- $\triangleright$  Consultant will assist City with annual inspection and addressing inspection results as part of the Find & Fix design packages.

#### **Program Planning and Management**

- $\triangleright$  Evaluate, revise, and maintain Preventative Maintenance schedule
- $\triangleright$  Reservoir shutdown planning and preparation, including MOPOs
- $\triangleright$  Coordination with applicable WSD staff for shutdowns
- $\triangleright$  Reservoir rehabilitation prioritization/recommendations
- $\triangleright$  Coordinate with other consultants on related projects

#### **Program Planning and Management**

- $\triangleright$  Manage and coordinate sub-consultants related to program, including:
	- $\triangleright$  Divers for cleanings/inspections
	- $\triangleright$  Dewatering activities
	- $\triangleright$  Electrical
- $\triangleright$  Coordinate with other consultants on related projects
- $\triangleright$  CIP schedule and budget planning for future program needs
- $\triangleright$  Maintain schedules as necessary for program activities

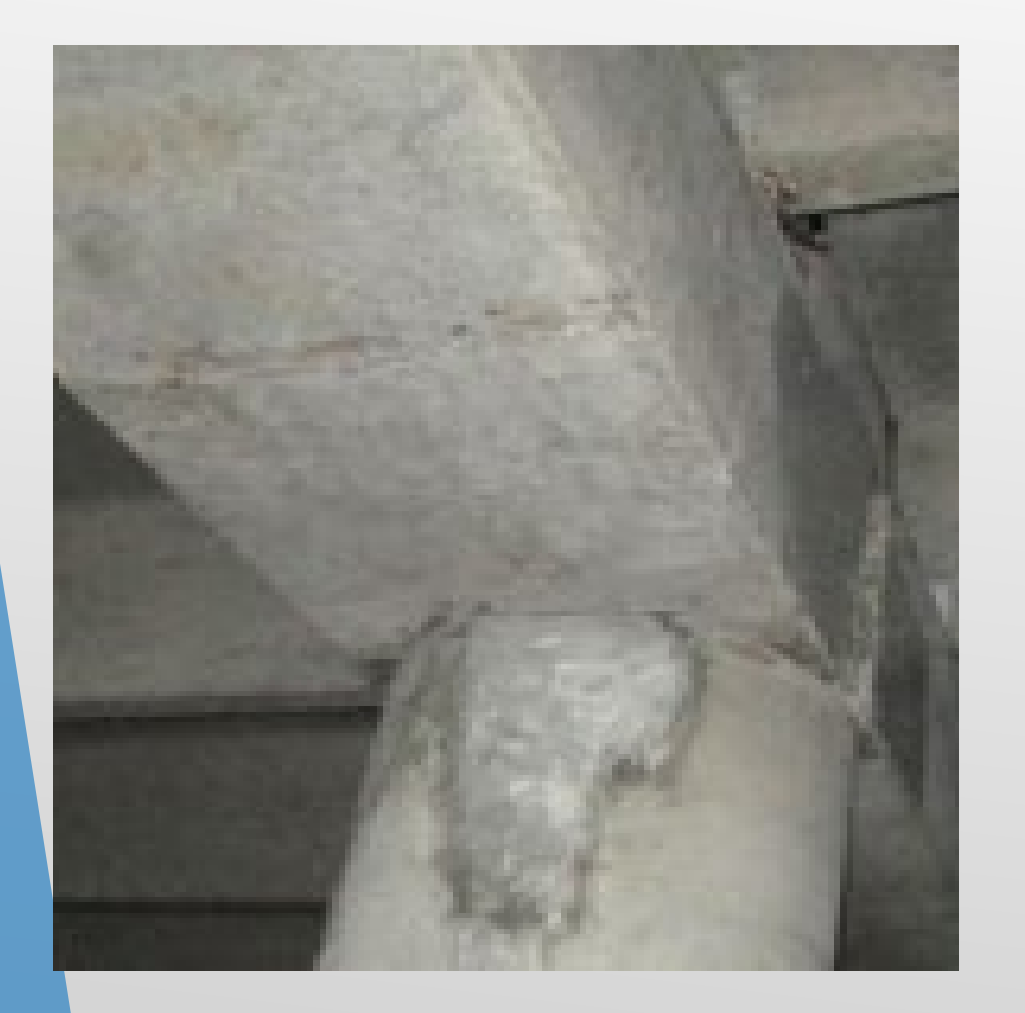

- $\triangleright$  Perform condition assessments and inspections
- $\triangleright$  Coordinate reservoir cleaning activities
	- $\triangleright$  Diver cleanings
	- $\triangleright$  Power-washing via WSD JOC
- $\triangleright$  Maintain and update standardized inspection procedure/checklist
- $\triangleright$  Coordinate with WSD staff on shutdowns and impacts

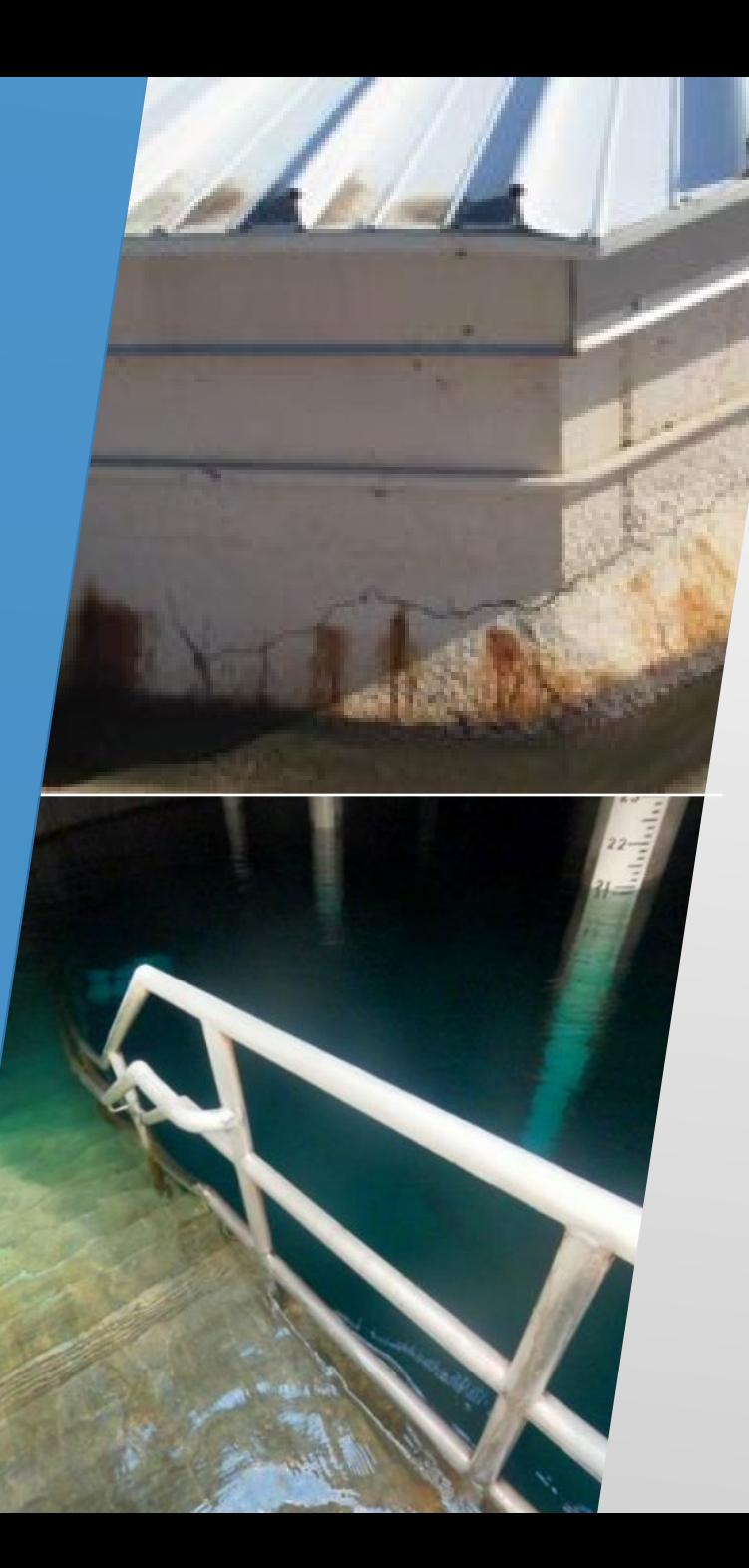

- $\triangleright$  Assist with shutdown-related coordination (leak tests, discharge requests)
- $\triangleright$  Maintain and update standard inspection report format
- $\triangleright$  Maintain and update standardized procedures for leak tests, data management, etc.
- $\triangleright$  Prepare permitting/regularly documentation as required

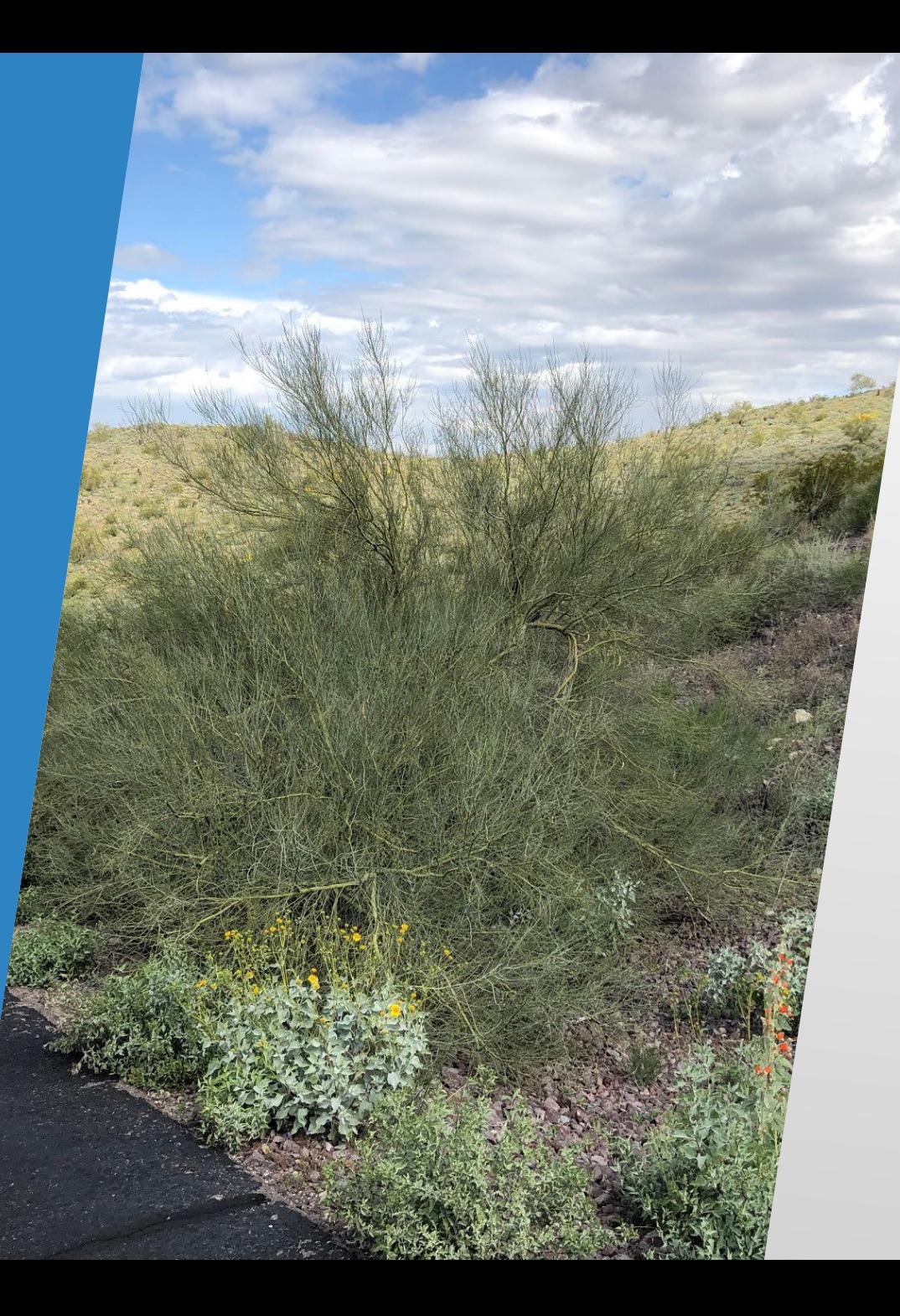

#### **ADWR Dam Safety Inspection**

- $\triangleright$  Attend annual ADWR dam safety inspections
- $\triangleright$  Consolidate inspection results and provide recommendations to address issues
- Create/update/maintain Landscape Maintenance Plans

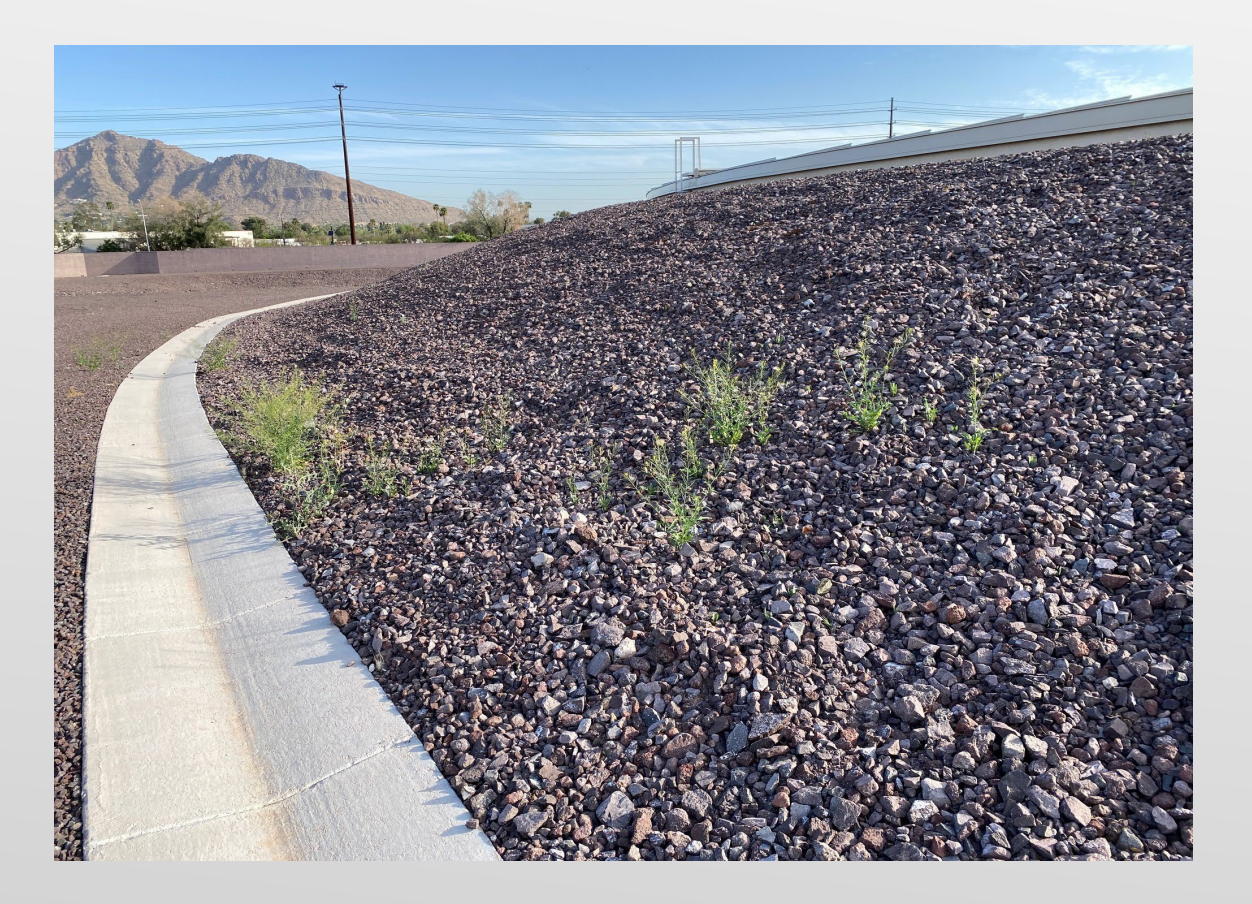

#### **Design Services**

- Prepare detailed assessment/inspection reports for each inspection
- $\triangleright$  Provide recommendations and cost estimates for repairs
- **> Update Emergency Action Plan and** Standard Operating Procedures
- $\triangleright$  Prepare Find & Fix documentation that address inspection findings
- $\triangleright$  Coordinate with WSD JOC(s) for find & fix repairs and shutdowns
- $\triangleright$  Assist with design reviews for other projects

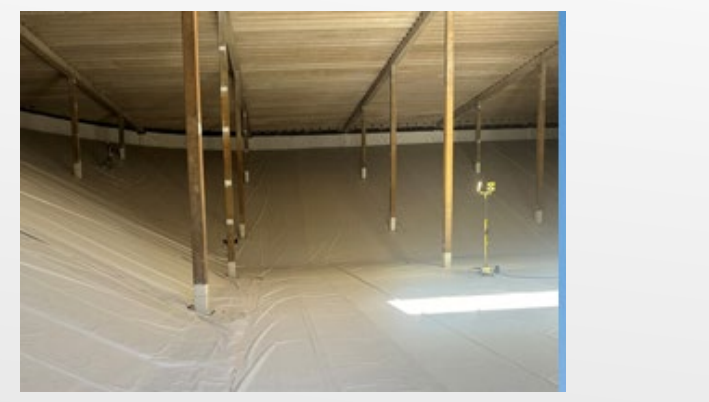

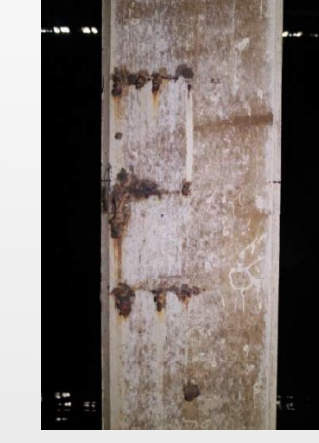

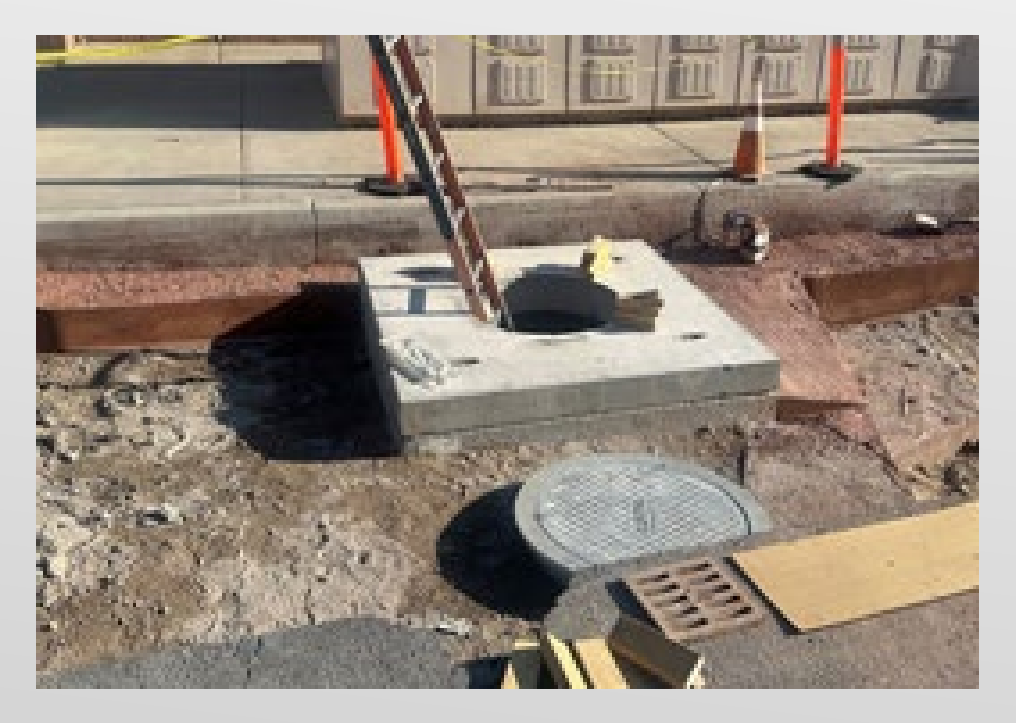

#### **Miscellaneous Support Services**

- $\triangleright$  Design detailed construction plan sets and provide CA&I on an ad hoc basis
- > Assist City on related projects with warranty inspections, leak testing.
- > Update and maintain WSD Design Standards related to concrete reservoir design and construction

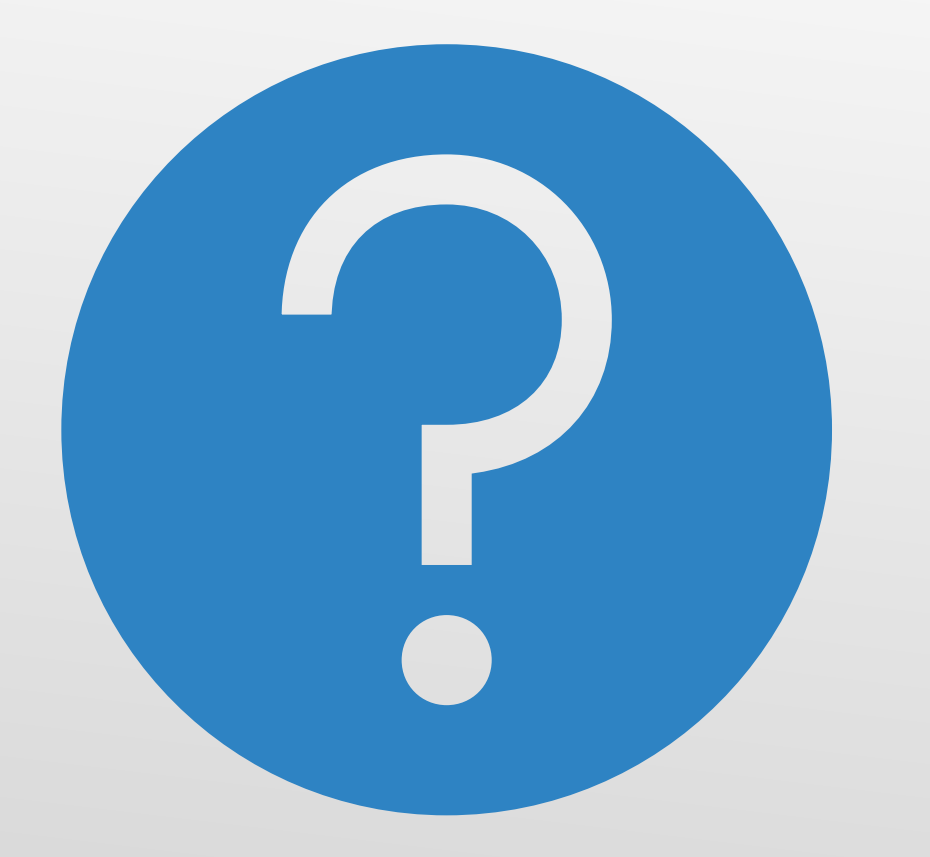

# QUESTIONS

FOR THE PROJECT MANAGER

## SOQ Evaluation Criteria

#### The selection of the Consultant will be based on the following qualifications:

- Reservoir Inspection and Design Experience of the Prime Firm  $\Box$  (max. 150 pts)
- B. Construction Administration and Inspection Experience of the Prime Firm **Experience 18** (max. 150 pts)
- Reservoir Inspection and Design Experience of the Key Personnel and Subconsultants  $\Box$  (max. 125 pts)
- D. Construction Administration and Inspection Experience of Key Personnel and Subconsultants (max. 125 pts)
- E. Project Understanding and Approach (max. 300 pts) and  $\sim$  100 mm  $\sim$  100 mm  $\sim$  100 mm  $\sim$  100 mm  $\sim$  100 mm  $\sim$  100 mm  $\sim$  100 mm  $\sim$  100 mm  $\sim$  100 mm  $\sim$  100 mm  $\sim$  100 mm  $\sim$  100 mm  $\sim$  100 mm  $\sim$  100
- F. Staffing Information for Key Personnel **Example 2018** 10 and 2018 12:00 pts)
- G. Reference Check (max.21 pts\*)

These points are in addition to the 1,000 points for the SOQ\* Provide responses in the order listed in RFQ

## Submittal Requirements

- Submit One (1) page Information Sheet
- Paper Size shall be 8<sup>1/2</sup> " x11"; Font size no less than 10 pt.
- Each page containing resumes, evaluation criteria, and additional content will be counted toward the maximum page limit
- Pages that have project photos, charts and/or graphs will be counted toward the maximum page limit

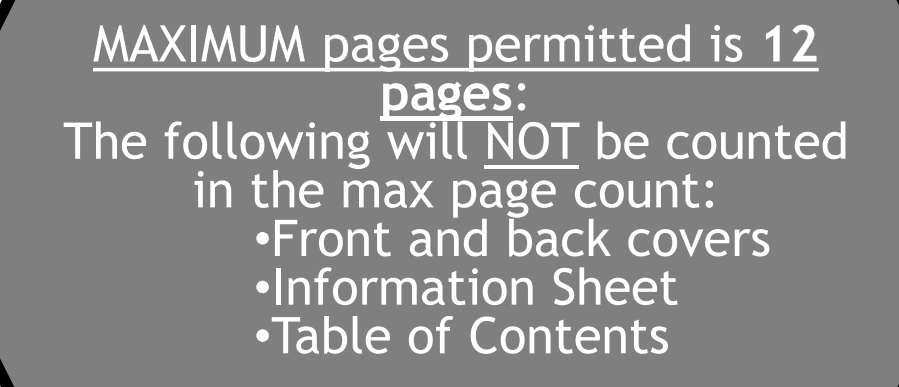

#### Grounds for disqualification:

- Failure to submit electronically by the due date and time
- Violating "Contact with City Employees" policy

# VERIFY INFO IS CORRECT

#### Selection Process

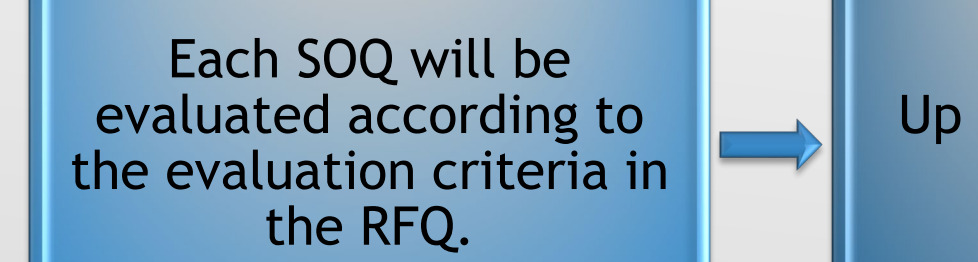

Up to one firms will be selected

A contract will be executed upon completion of negotiations of contract terms and City Council approval.

#### Important Dates: Selection Schedule

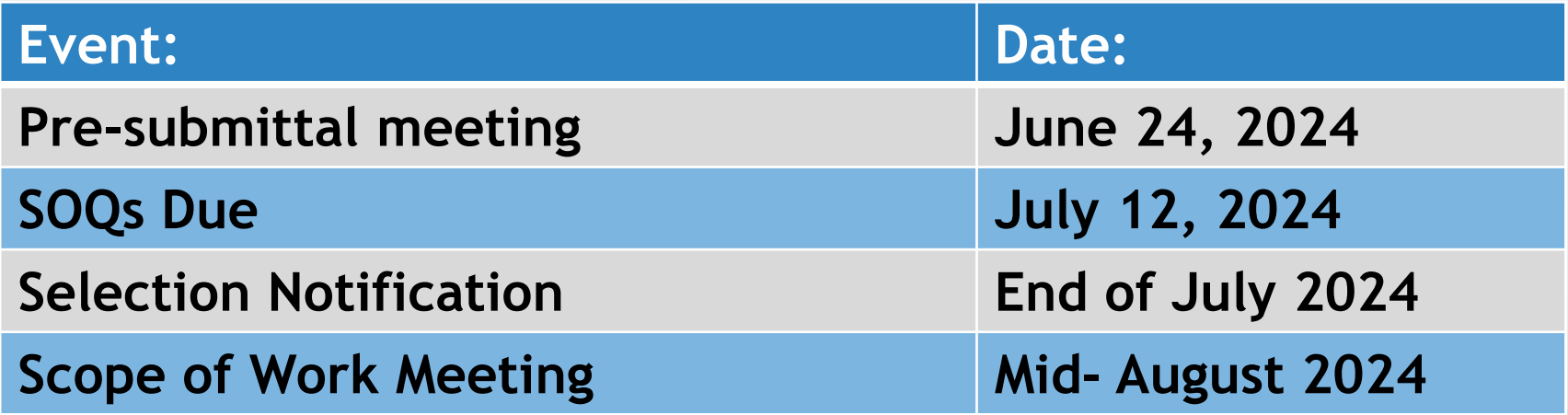

## Procurement **Website**

**[https://www.phoenix.gov/streets/p](https://www.phoenix.gov/streets/procurement-opportunities/)**

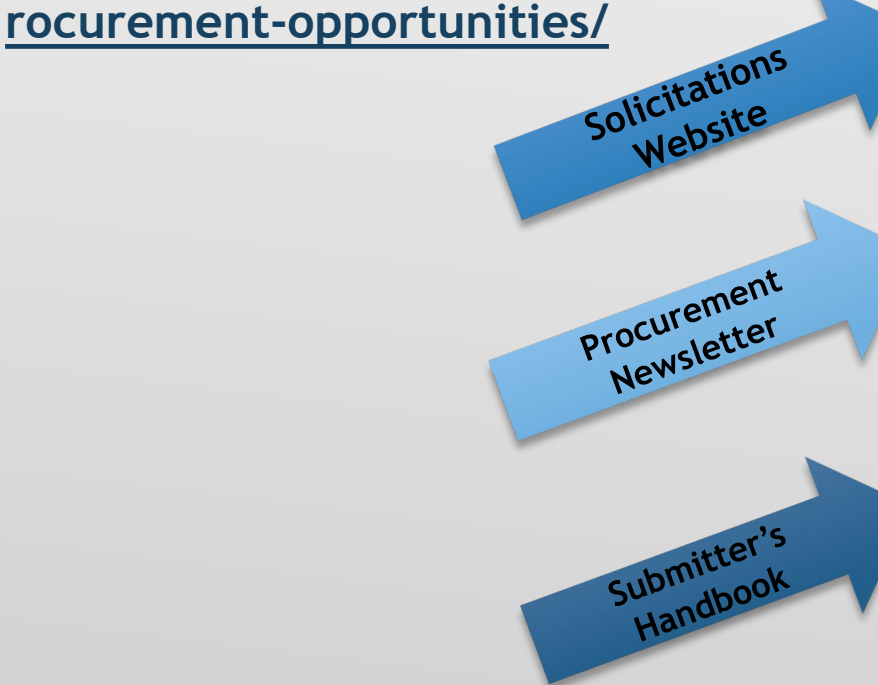

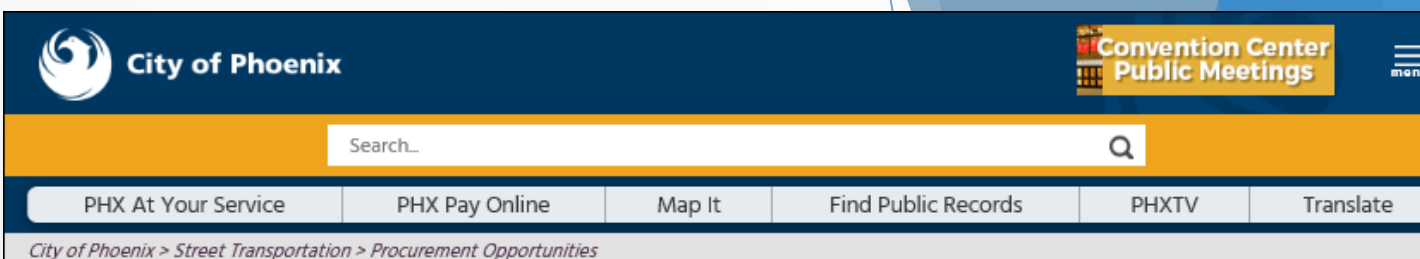

#### **Consulting & Construction For Capital Improvement Programs**

Design and Construction Procurement coordinates the contracting process for capital improvement projects using Design-Bid-Build, Job Order Contracting, Design-Build, and Construction Manager at Risk project delivery methods. The section handles all aspects relating to the contracting process from advertisemer through contract award and execution under A.R.S. Title 34 and the direction of the City Engineer.

\*EFFECTIVE MONDAY, MARCH 11, 2019 ALL DESIGN AND CONSTRUCTION PROCUREMENT WEB PAGE LINKS NOW DIRECT TO THE MAIN CITY OF PHOEN SOLICITATIONS PAGE.

Current Opportunities - Request for Qualifications, project plans, and specifications for projects that are currently available, as well as project amendments,

notifications, plan holders list, pre-bid or pre-submittal sign-in sheets and PowerPoint presentations.

Project Interviews - Firms recently short-listed to participate in interviews for professional services and construction opportunities, as well as firms short-listed for 2-Step procurement processes.

Bid Results and Project Selections - Preliminary and final bid results are for Design-Bid-Build procurement opportunities. Preliminary bid results do not reflect the responsiveness or responsibleness of any received bids. Project Selections identify firms to be awarded professional services and construction opportunitie with the City.

Subscribe to Procurement Newsletter - Register to be on the distribution list for the free weekly newsletter that advertises design and construction opportunities.

In an effort to decrease paper costs, Design and Construction Procurement will place all construction plans, specifications, and addendum/notificatior on the City of Phoenix website for downloading. Interested parties can download the information and print at their own offices or copy the informatio to a disk and take to any reprographics company of their choice.

**Other Useful Resources** 

Protest Policy

**Submit Protest to City Clerk** 

**Submitter's Handbook** 

**Public Records Request** 

**SBE/DBE Directory** 

## City of Phoenix Solicitations Website

1. Project-specific RFQs, Notifications, Sign-in Sheets, PowerPoint Presentations

2. Link to "**Tabulations, Awards and Recommendations**" web page

**[https://solicitations.phoenix.gov](https://solicitations.phoenix.gov/)**

**City of Phoenix** Tabulations, Awards, and Recommendations Solicitations

#### **Solicitations**

The City of Phoenix is committed to the principles of open competition and fairness for the procurement of goods and services. Working with customers, the City strives to ensure that our community receives the best value for the tax dollars that are expended.

The following is a list of all formal solicitations estimated to cost \$100,000 or more available for open competition. The list is inclusive of all formal solicitations issued by all City Departments for goods and services and for A.R.S Title 34 professional and construction services through the Office of the City Engineer. Please read the solicitation for submission instructions and requirements.

For information about the results of recent solicitations, visit the Tabulations, Awards, and Recommendations web page.

Search and Filter Options:

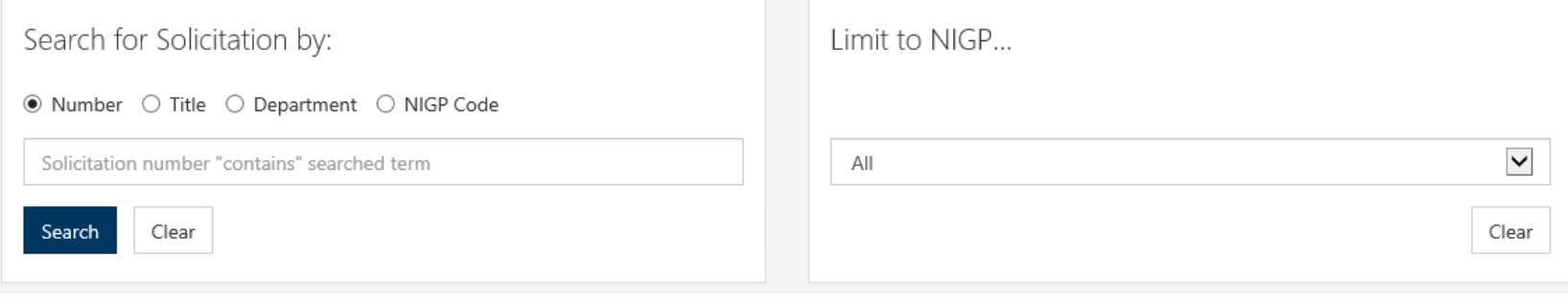

## RFx Hints & **Tricks**

Brief overview for online submissions

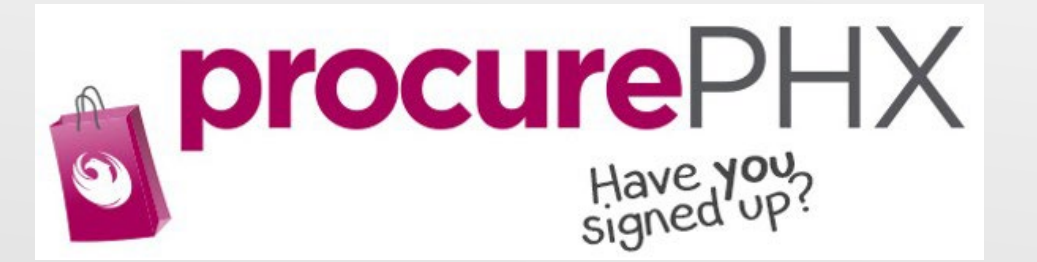

### RFx Overview

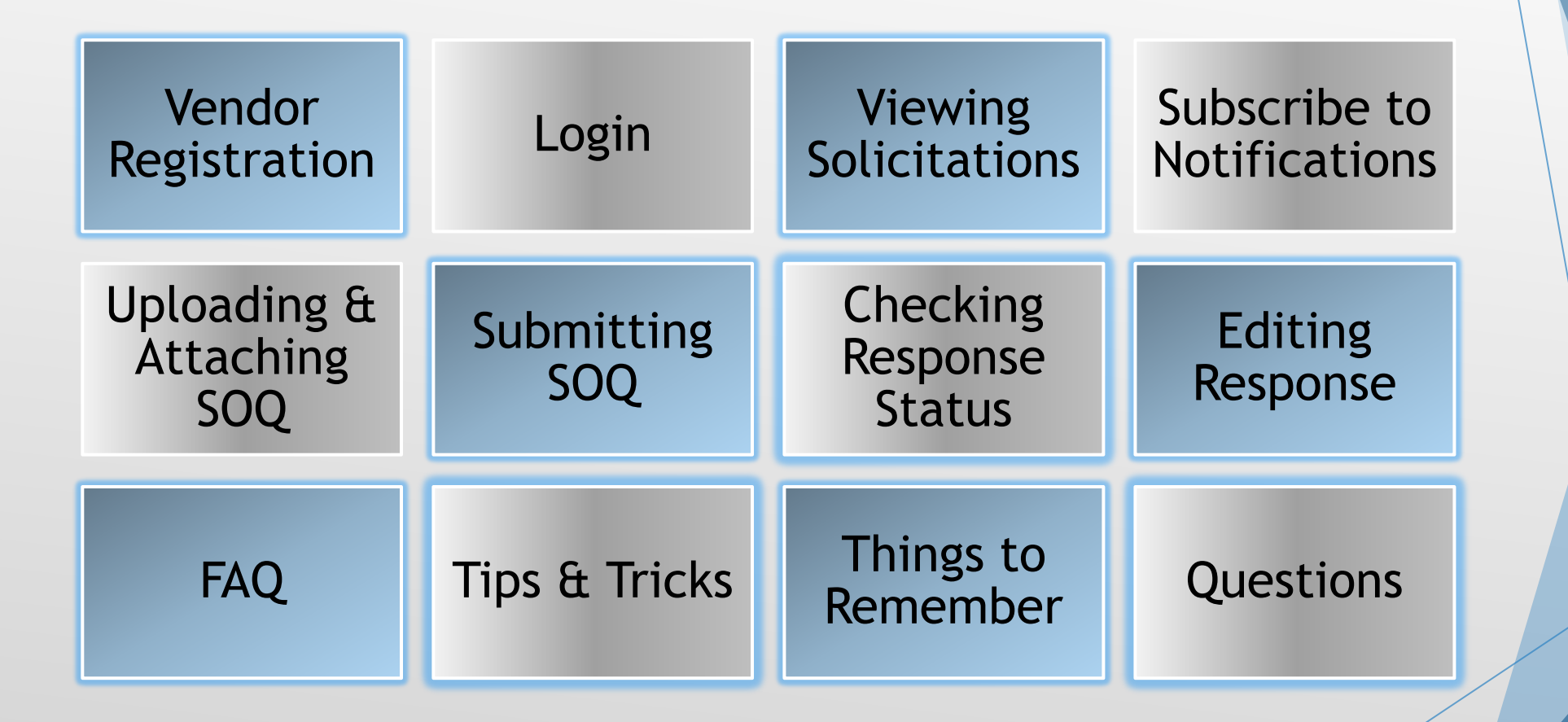

#### Registration

All Firms **MUST** be registered in the Vendor Management System **PRIOR TO** submitting a Proposal

**New Firms** – After registering, the City will send an e-mail with a vendor **number** in approximately two days

Information on how to register with the City is available at:

**https://www.phoenix.gov/finance/vendorsreg**

#### **REGISTRATION HELP**

Call Help Desk  $(602)$  262-1819 **Email Help Desk** vendor.support@phoenix.gov

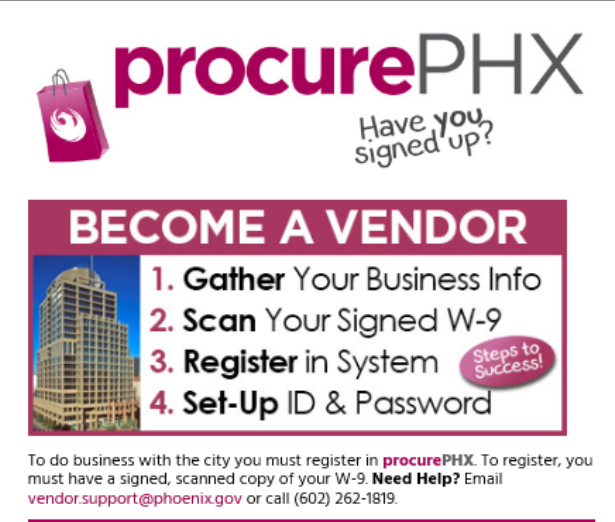

Instruction Registration ProcurePHX Login

#### Login to ProcurePHX

If your firm is already registered with the City of Phoenix's ProcurePHX system, visit **https://eprocurement.phoenix.gov/irj/portal** to login and access the electronic solicitation

Product Category Code is: **925000000**  RFx (Event) Number is: **6000001591**

Note: The **VENDOR NUMBER** is to be included on the cover of the Statement Of Qualifications

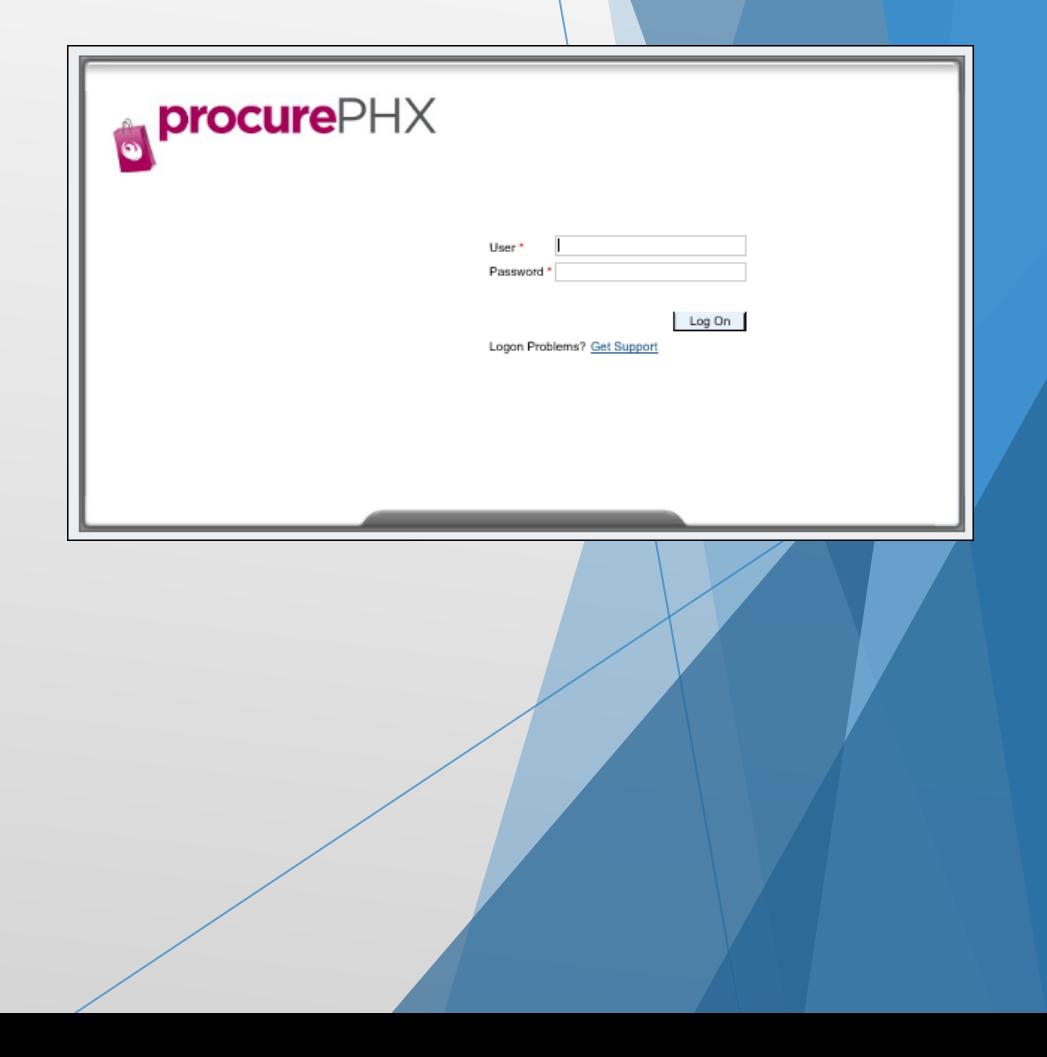

## RFx Home Screen

Once you are logged in to the ProcurePHX portal:

Select **RFx and Auctions** tab on the top Ribbon

*You will be taken to the RFx Overview (Event) Page*

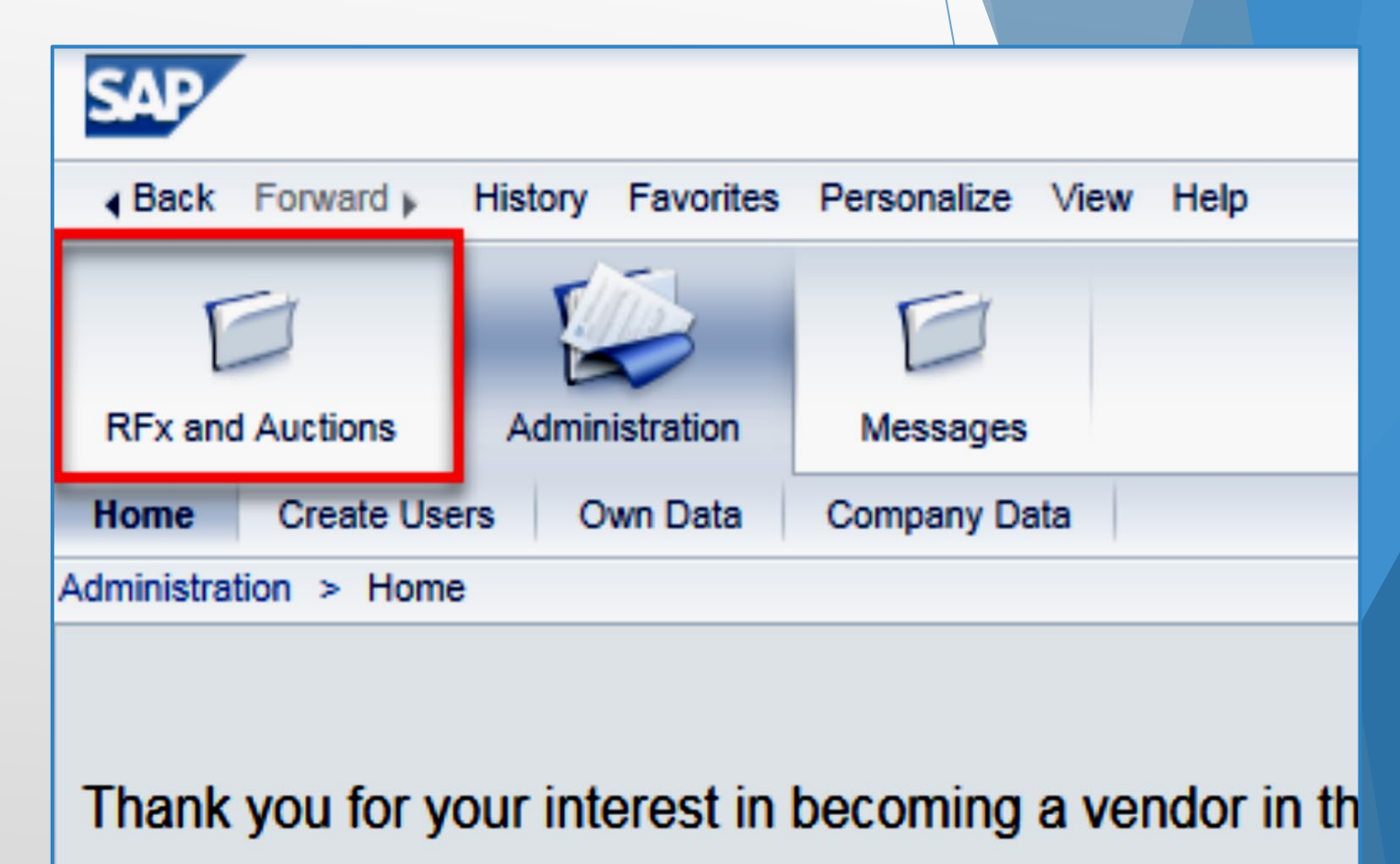

As a Vendor Administrator for your company you have

## Finding Solicitations

- ▶ Click the Refresh Button on the RFx Overview (Event) Page to see the most current information.
- $\blacktriangleright$  Find the solicitation you'd like to view from the list, by RFx (Event) Number.
- $\blacktriangleright$  For this solicitation, your RFx (Event) Number is: 6000001591

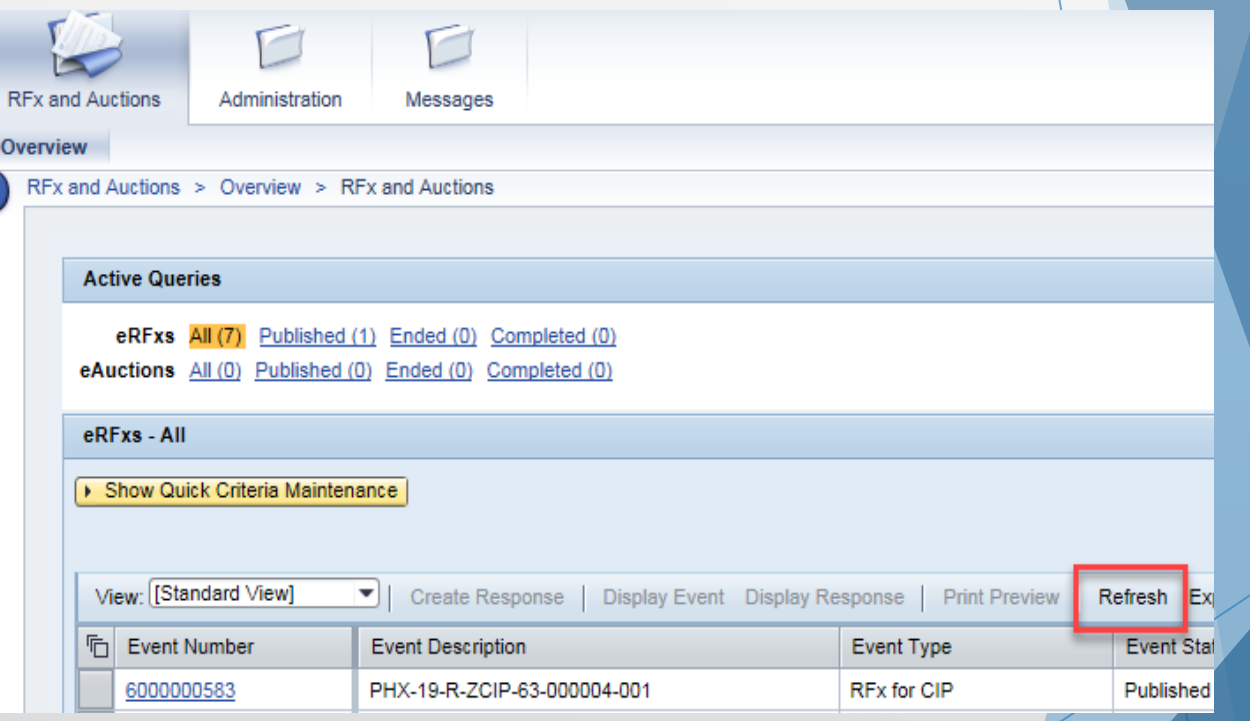

## View Selected Solicitation

- 1. Click the gray box next to the RFx (Event) Number overview you'd like to view.
- 2. Click **Display Event**

This will open a new window to view the selected RFx

*\*If you don't see the new window, check your POP-UP BLOCKER.\** <sup>1</sup>

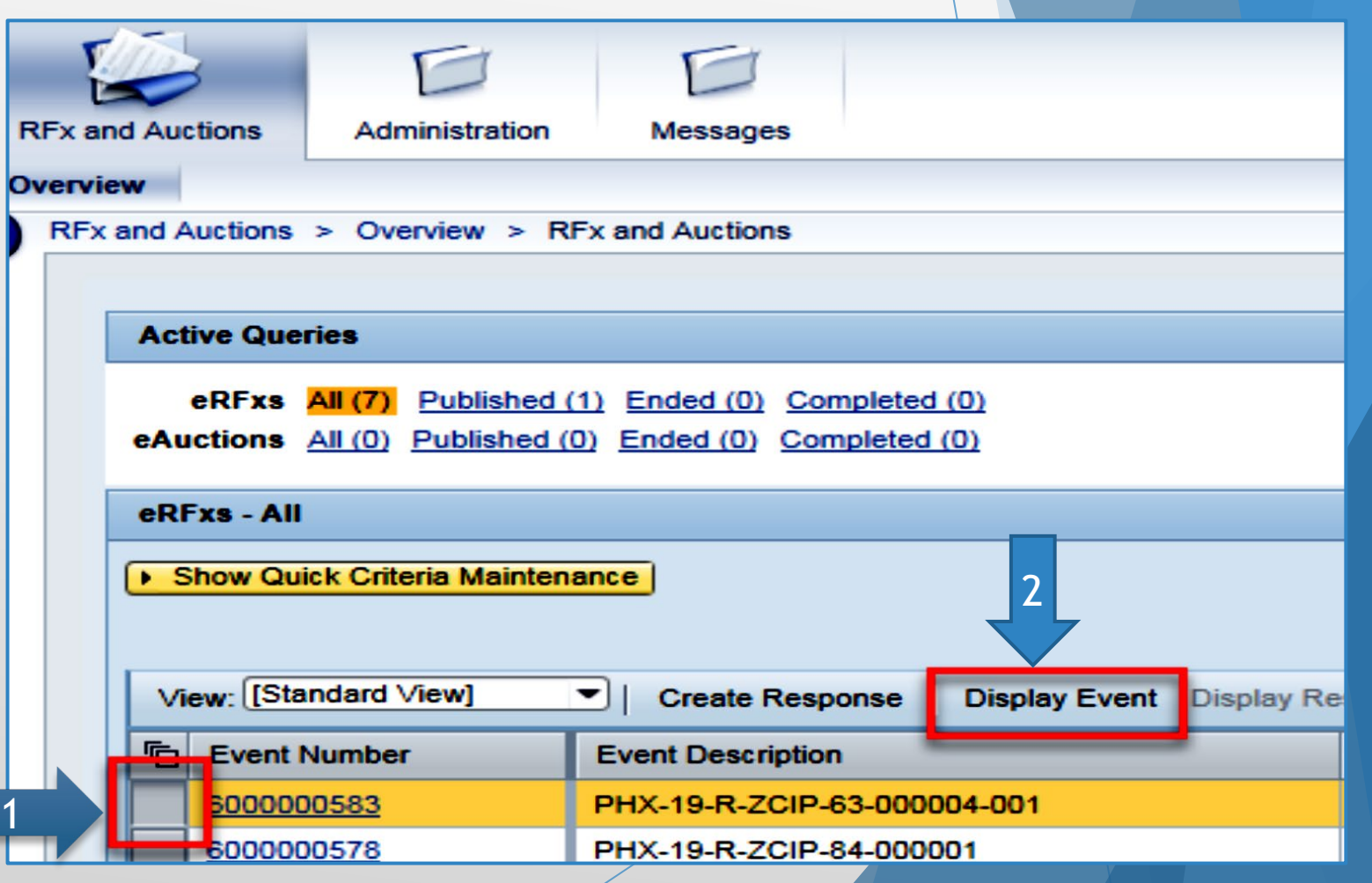

## Would you like updates on this solicitation?

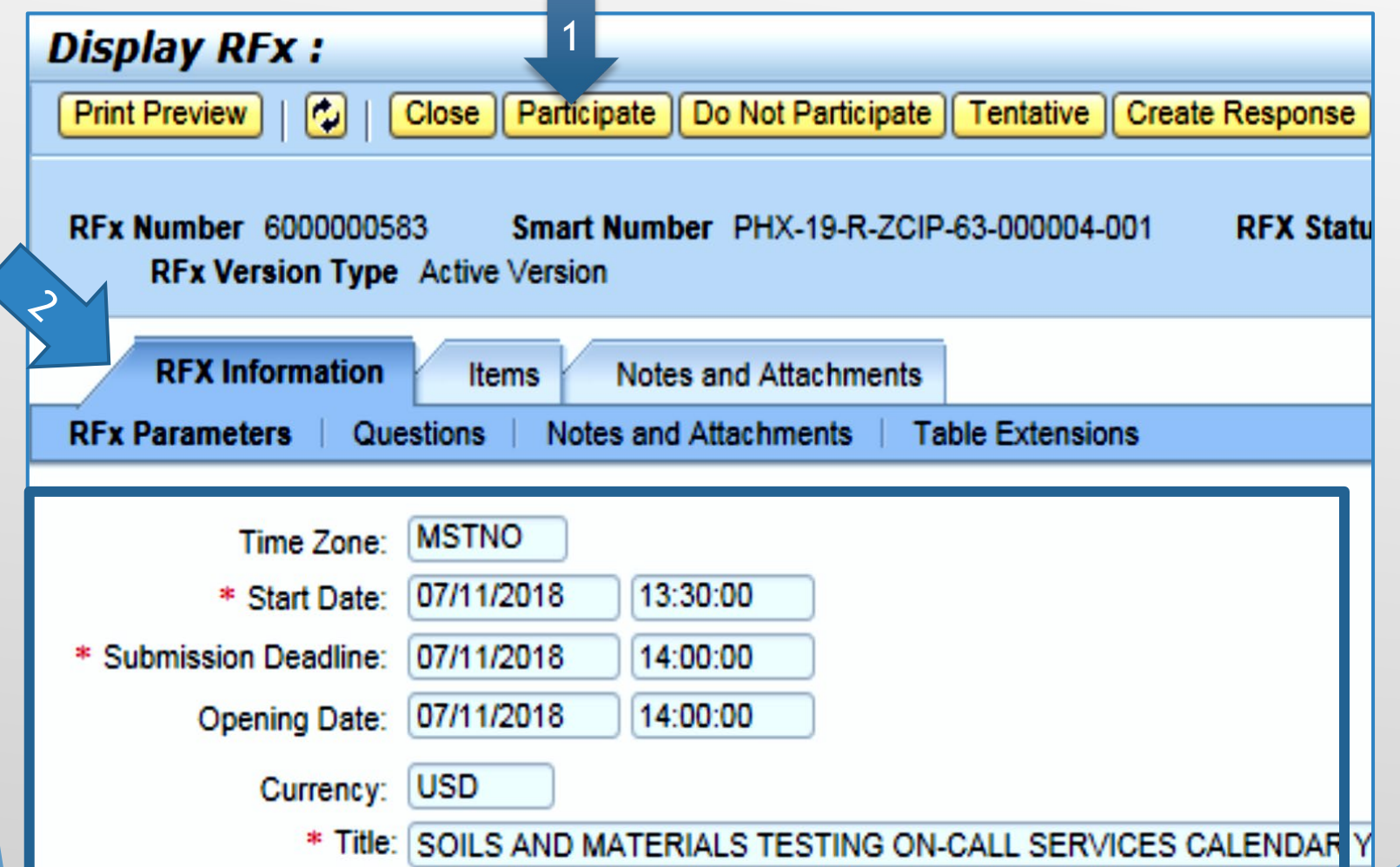

Update your **Participation Status** accordingly

1. Click **Participate**. *This will ensure you to get email notifications regarding your RFx Event, i.e. Notifications, New Attachments.* 

2. Review **RFx Information**  Tab for Start/Due dates/ Title of Solicitation

## Do you want to submit for this solicitation?

- 1. Click **Create Response**
- 2. Review **Notes and Attachments** Tab for the RFQ, Pre-Submittal Presentation, Attendance Sheet, and Notifications, etc.

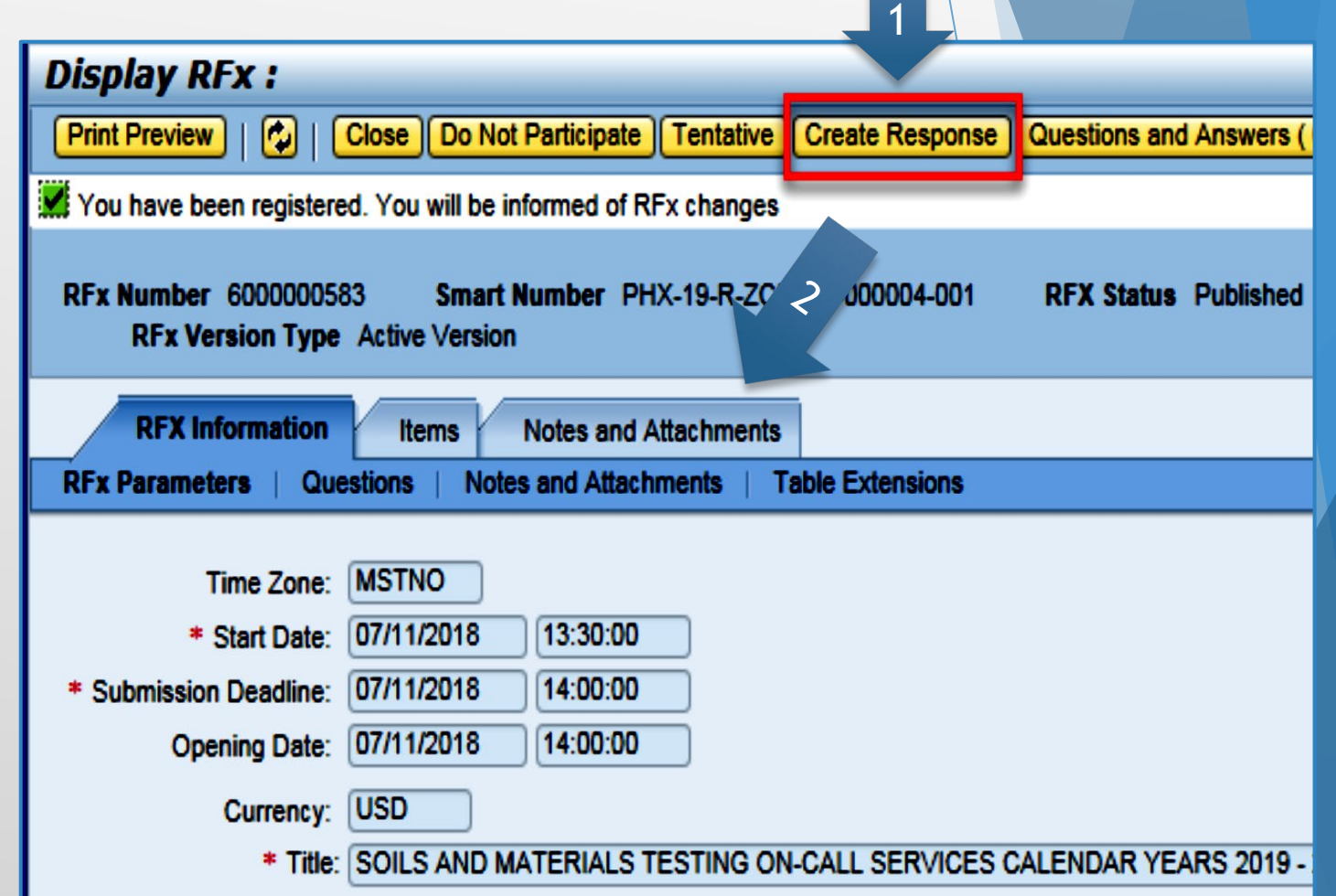

## How to upload your SOQ

#### **Create RFx Response** Submit | Read Only Print Preview | Check Close Save Export Import Questions and A Time zone MSTAZ is not valid in country US (several possibilities) - Display Help RFx Response Number 7000000157 **RFx Number 6000000583 Status** In Process **RFx Response Version Number** Active Version **RFx Version Number**  $\overline{2}$ **Notes and Attachments RFx Information Summary Tracking Items**  $\blacktriangledown$  Notes Add Clear **Assigned To** Category Document... **Conditions of Participation** Document... **RFx/Auction Text** Attachments **Add Attachment Add URL** Edit Description Versioning Belete **Create Qualification Profil** Category **Description** Assigned to  $\left| \frac{1}{2} \right|$  The table does not contain any data

- 1. Attach SOQ by clicking **Add Attachment**, there will be a separate pop up window
- 2. Click **Browse** in the pop up window to navigate to the desired attachment document

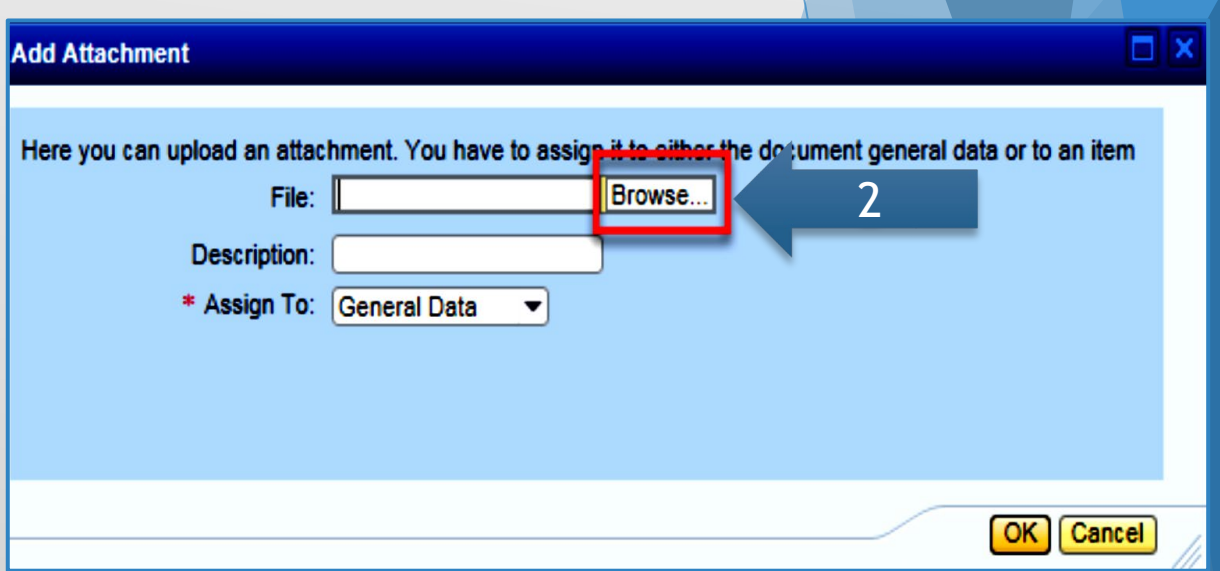

#### Adding an Attachment

- 1. Once you've selected your document, add a Description and then click **OK**
- 2. The **Summary** Tab provides a high-level overview of your RFx Response
- 3. Under description click the **blue link** to double check the file that has been uploaded

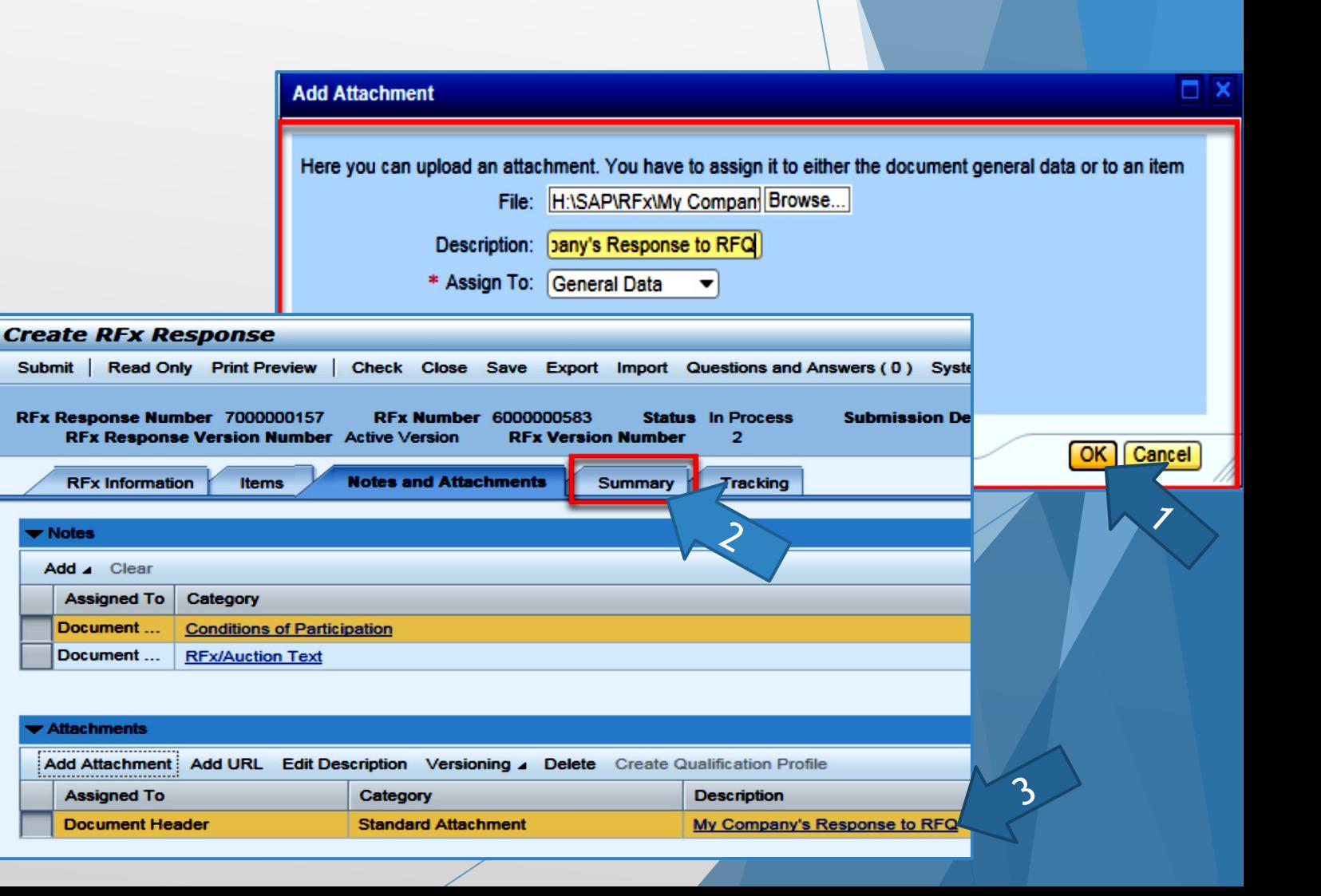

#### Double Check & Submit

2

- 1. Click the **CHECK** button to ensure no system errors
- 2. Click the **SUBMIT** button to submit your RFx response

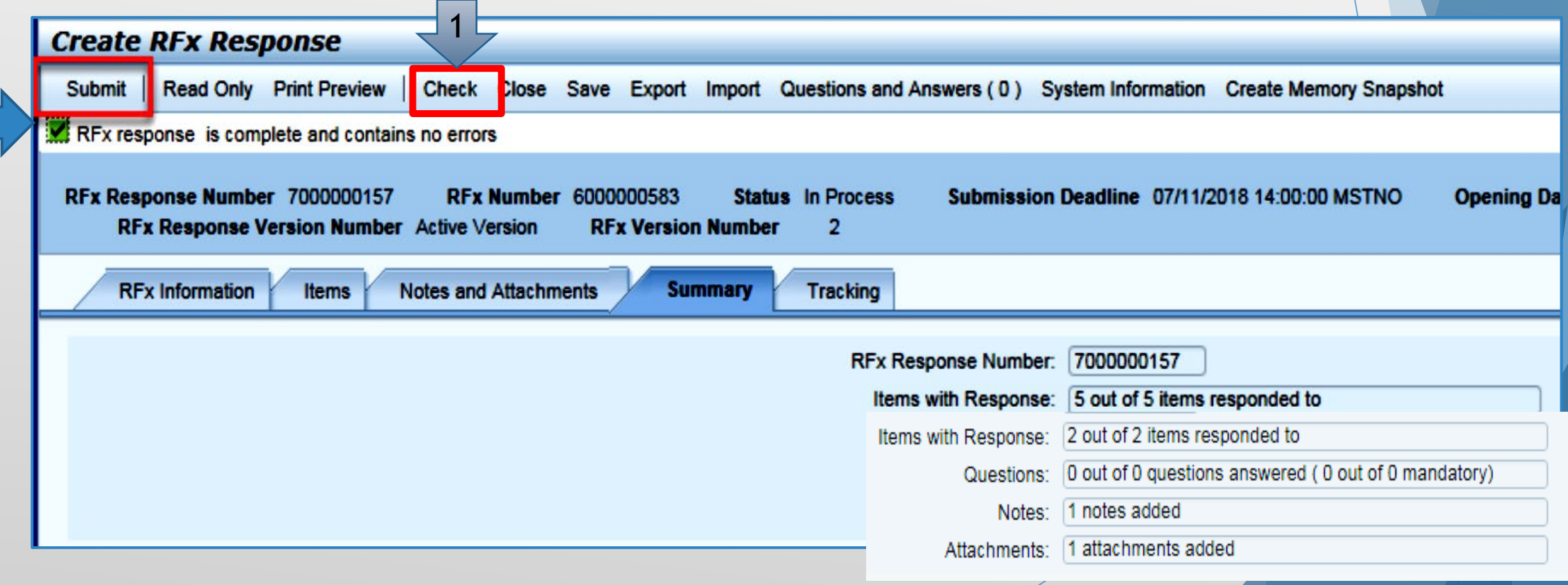

#### RFx Response Submitted

1

- 1. You will see a RFx response message that your response was submitted. No email notification will be sent.
- 2. Confirm you have the **required number of attachments** listed, as outlined in the RFQ.
- 3. Click **Close** and return to the RFx Overview (Event) Page.

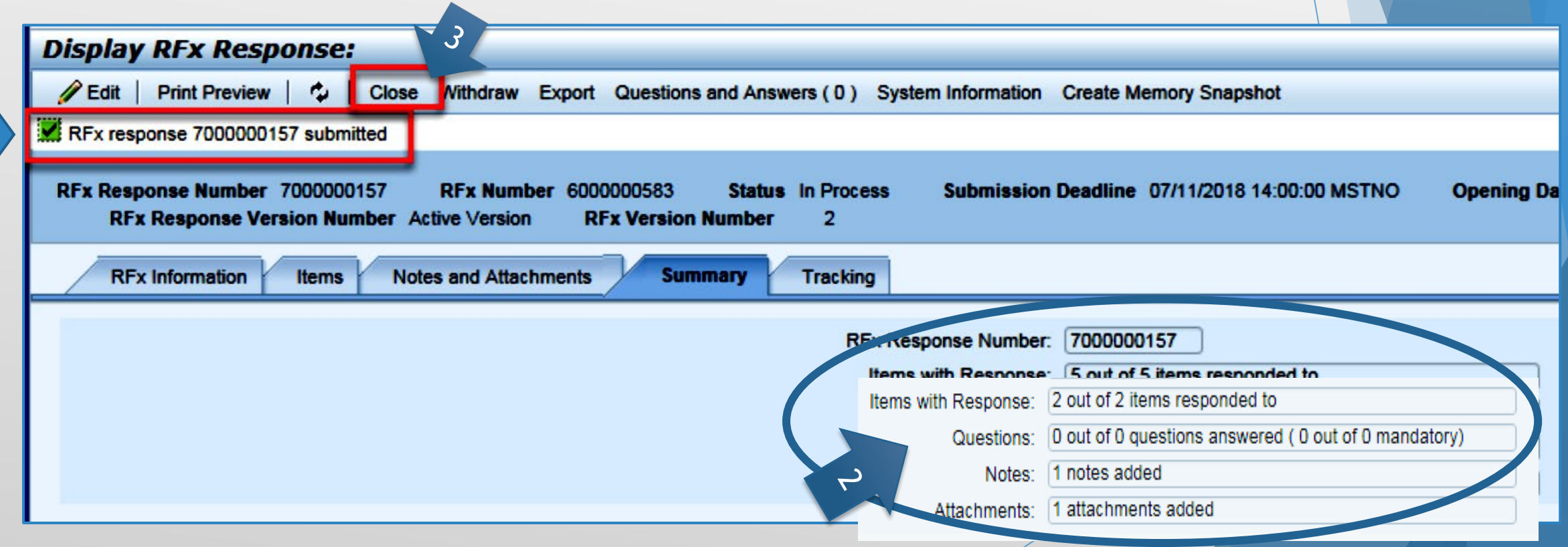

### Checking the Response Status

- 1. Click **Refresh** on the RFx Overview (Event) Page.
- 2. Locate the desired RFx (Event) Number, and scroll to the right.
- 3. Your Response Status should display '**Submitted'.**

2

Note: A Response Status of **In Process**, or **Saved** indicates you are still in edit mode, and need to complete steps before the system will update your RFx response to **Submitted**.

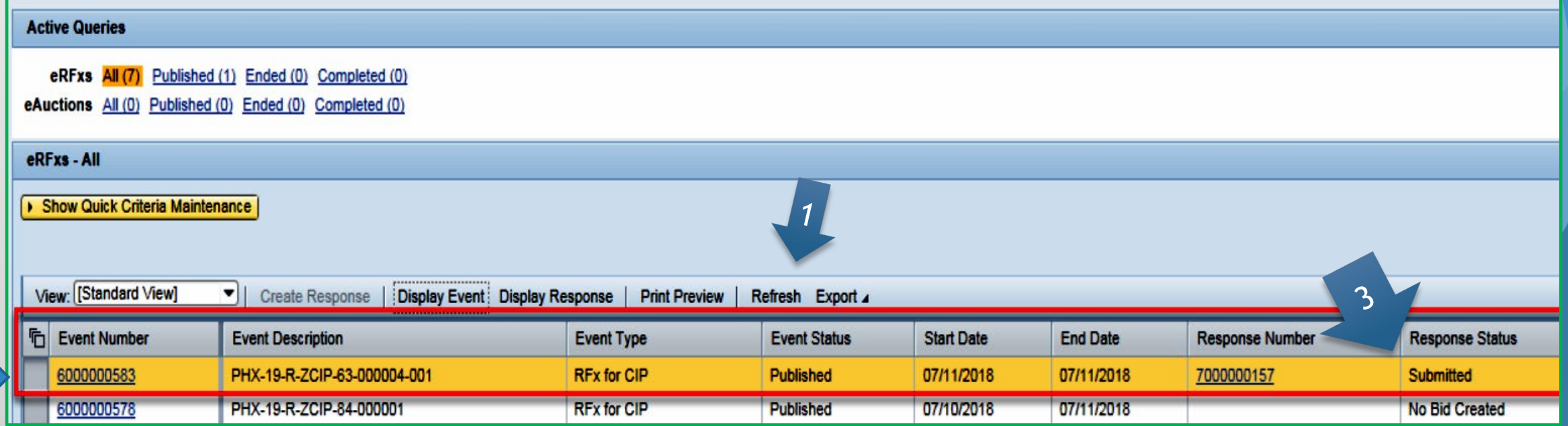

#### How to Edit Your Submission

The RFx Overview (Event) Page is also where you can find your saved RFx response.

Locate the desired RFx (Event) Number, and scroll to the right. You will see your RFx response number shown as a hyperlink.

1. Click on the **hyperlink**, a new window will pop up to allow you to edit your RFx response.

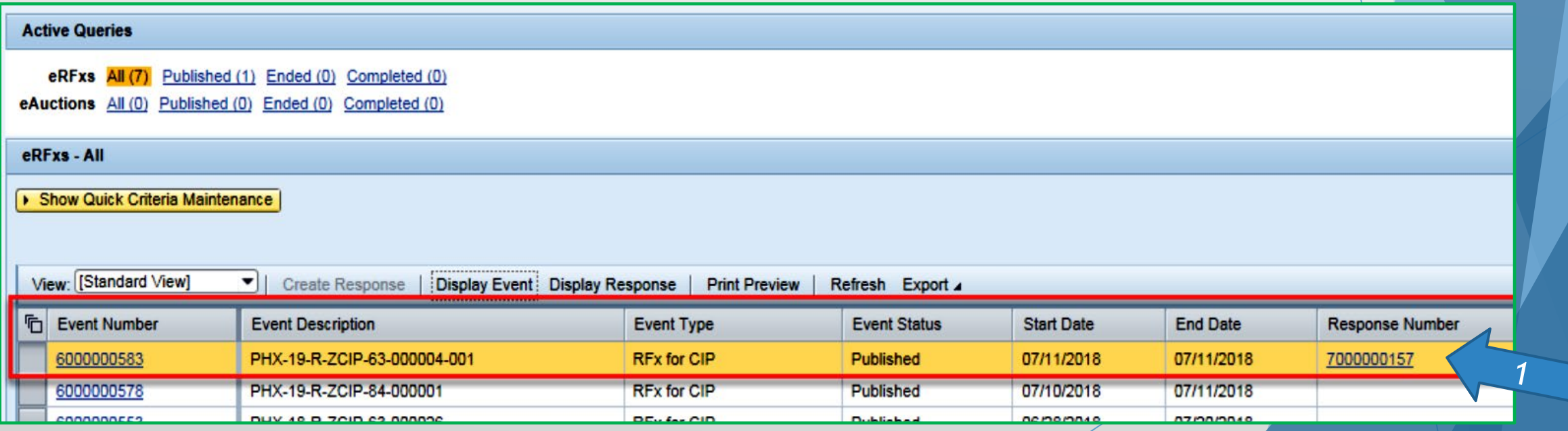

#### Frequently Asked Questions

When I submit, what does the **red**  circle mean?

When I submit, what does the **yellow** triangle mean?

When I submit, what does the **green** square mean?

> Verify information is correct and click **submit**

Error on page and **nothing** will be submitted

Typically a time zone error, information will still be **submitted**

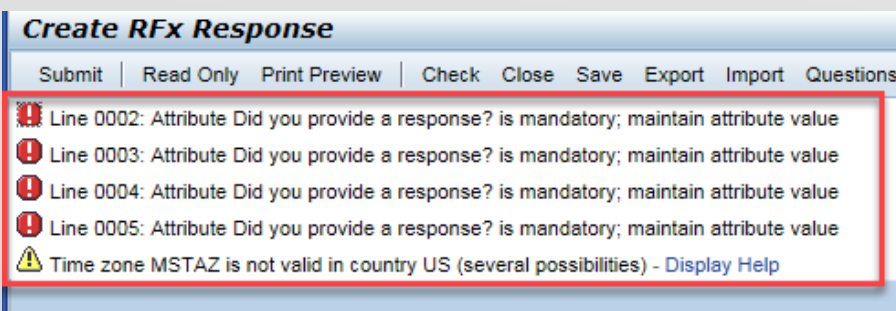

RFx Response Number 7000000157 RFx Number 6000000583 Status In Proce RFx Response Version Number Active Version **RFx Version Number**  $\overline{2}$ 

## Tips & Tricks

- Click "**Refresh**" often
- Make sure your Pop-Up blocker is turned **off**
- Application is accessible with Internet Explorer or Google Chrome
- When finished, always click "**Close**" on current screen, then click "**Log Out**" on upper right corner, following you can click the "**X**" in the upper right corner of the internet application.

How to scroll (Screenshot w/arrows)

#### Reminders

Place the following items on the Information Sheet:

- Project Title
- Project Number *(RFx Number 6000001591)*
- $\div$  Firm Name
- ❖ Firm Address
- **❖** Firm Phone Number
- Vendor Number
- Name, Title, and Email Address of Contact Person

**Do NOT include any other information**

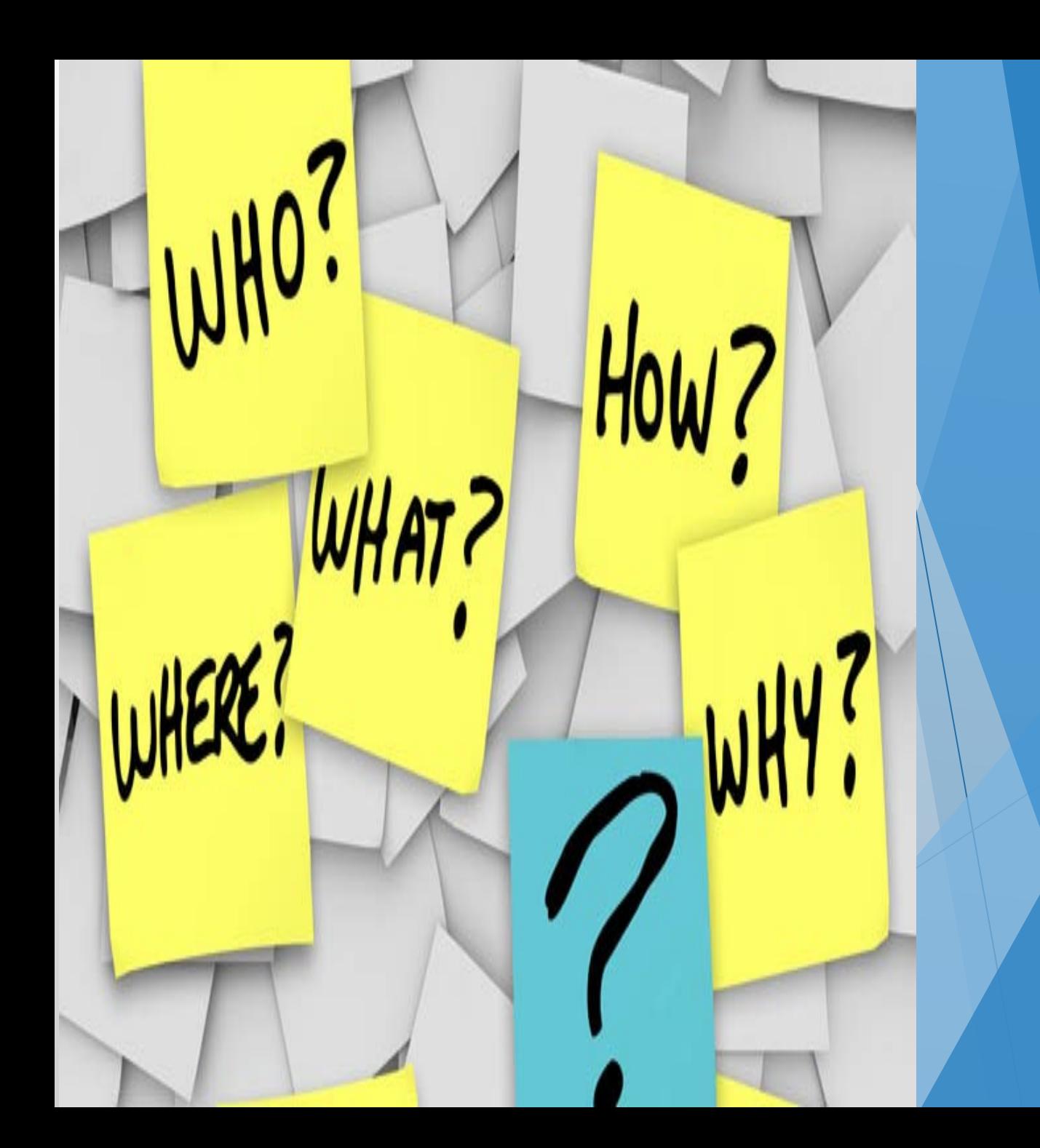

## Questions after today?

Email all questions to: **Tonja.lepur@phoenix.gov** Or call: 602-256-4107

Reference **RFx 6000001591** in your email subject line

Thank you!